Banner Finance Tips and Resources Thursday, April 14 11:30 am – 12:30 pm

UNIVERSITY OF ILLINOIS AT CHICAGO

UIC

Lincoln Hall

707South Morgan Street

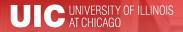

#### Workshop Presenters

#### Sha'Ron Pruitt

Associate Director of Finance and Administration, School of Public Health pruittsl@uic.edu

#### Jason Bane

Senior Business and Financial Coordinator, University Accounting and Financial Reporting jabane@uillinois.edu

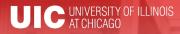

Please ...

- Turn off cell phones.
- Avoid side conversations.
- Ask questions anytime!
- Sign the attendance roster.
- Complete the evaluation at the end of the workshop.

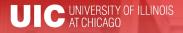

## Workshop Objectives

- Use Banner Finance more efficiently using shortcuts and tips provided
- Identify the correct Banner form to use for different processes
- Locate available resources

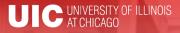

## **Banner Naming Conventions**

- First position—Identifies the system, i.e.
  - -F = Finance
  - G = General
  - N = Position Control
  - P = HR/Payroll/Personnel
  - -R = Financial Aid
  - -S = Student
  - T = Accounts Receivable

## **Banner Naming Conventions**

- Second position—Identifies the module, i.e.
- Finance
  - A = Accounts Payable
  - B = Budget
    Development
  - F = Fixed Assets
  - G = General Ledger
  - O = Operations
  - P = Purchasing
  - R = Research Accounting
  - T = Validation form

– HR/Pay

- B = Budget
- E = Employee
- H = Time Reporting
- P = General Person
- T = Validation form

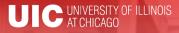

## **Banner Naming Conventions**

- Third position—Identifies type of form
  - A = Application Form
  - I = Inquiry Form
  - M = Maintenance Form
  - Q = Query Form
  - R = Rule Table/Report
  - V = Validation Form
- Positions 4, 5, 6, & 7—Identifies the unique, four-character name for the form, report, or table

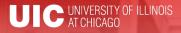

### **Types of Banner Forms**

- Application Forms—used to enter, update, and view information
- Inquiry and Query Forms—used to look up existing information
  - Inquiry forms can be opened from within another form or independently
  - Query forms can only be accessed from another form
- Validation Forms—define values
- Maintenance Forms—used to update validation forms

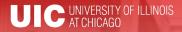

#### **Customize My Banner**

- My Banner Menu (GUAGMNU)
  - Right click on blank area of desired form; left click and select "Add to Personal Menu"
  - Or, go to GUAPMNU, select the desired forms, move them to you list, and give them useful names!

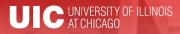

#### Short cuts

#### Searches in Banner:

- Finance is case sensitive; HR/Pay forms are not
- Percent sign (%) = unlimited number of characters
  - Smith, M% = any Smith with M as first initial
  - 123%89 = all IDs starting 123 and ending 89
- Underscore (\_) indicates one character
  - Smit\_, Cindy = Cindy Smitt, Smith, Smite....

#### • Date fields:

- Day-month-year
- Typing a "t" and return will bring up today's date

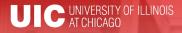

#### Short cuts

- Banner Function Keys (Help→Show Keys)
- Values for that cell (Help → List)
- Open 2nd window (File → Direct Access or F5)
- Move using Tab, not mouse to reduce processing errors
- Search Forms: GUIOBJS
- Always look for "Options"
- Calculator

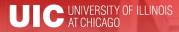

#### **Finance: Finding Details**

- FTMVEND: Find if a vendor exists in Banner, and the address. Text (FOATEXT) will show if a conflict is known.
  - Your search format is important!
- FOAIDEN/SOAIDEN: Find if a person exists in Banner, and the address (like SPAIDEN)
- FTVCOMM: Search Commodities listing
- FTVLOCN: Find a campus location

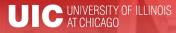

#### **Finance: Processing Documents**

- FZAREQN: Prepare a requisition
- FPARDEL: Cancel a requisition
- FGAJVCQ or FGAJVCM: Journal voucher entry or to see an incomplete JV
- FGIJSUM: See the FOPs and transfer amount of incomplete JV

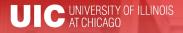

### Finance: Approving

- FOAUAPP: Approve/disapprove a requisition
- FOAAINP: Check status of documents waiting for approval
- FOIAPPH: Who approved or denied a document

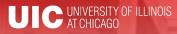

#### Finance: Find Processed Documents

- FOICACT: commodity list, FOP for REQ, INV, PO
- FGIOENC: open encumbrances for org and/or fund
- TSICSRV: view a student account to see if funds deposited
- FOIDOCH: doc = associated req/PO/inv/check
- FGIDOCR: doc = description, amount, CFOP

## Finance: Find Processed Documents

- FOADOCU: user + FY/doc/status/activity date= description, date, amount
- FAIOINF: Open invoices by CFOAP
- FAIVNDH: Find all payments to a vendor or UIN by FY (all units, not just yours)
- FAIVINV: Search for details and payment status by the vendor number and document number
- FAICHKH: Find payment details by check number

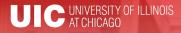

#### **Fixed Assets**

- FFIMAST → FFIFALV: Master list (PTag, OTag, Description) → FFIMAST (commodity code, cost, date, SN, vendor, FABWEB data, fund)
- FFIPROC: simple version of above with less information—can search by serial number, etc.
- FTVLOCN: Location search form
- FTVCOMM: Search Commodities listing

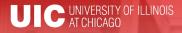

#### Expenditures

- FGIBDST: balance summary for ledgers 1,2,6
  Uncheck revenue accounts box
- FGITBSR: balance summary for ledger 3
- FZIGITD: balance summary for ledgers 4,5; can specify grant year, period to review
  - Check fund summary box to see all related funds and their summaries
  - Scroll to bottom for full total!

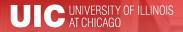

#### Expenditures

- FGITRND: Transactions details (specify FY and period range, or all)
- FGIENCD: Encumbrance details

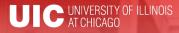

#### Grants

- FZAGRNT: Find grant duration, code, PI, amount. FOATEXT may include other details.
- FRIPSTG: All grants held by PI
- FZIBDSG: See budget for grant by account code (including cost share)
- FZMFUND: Query a fund or grant code
- FZMRFND: Query a fund's indirect cost codes

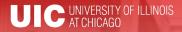

#### Grants

- FZIBILL: View billing and payment history
- FZIBDET: View billing, paid, and refunds
- FZIGITD: Grant balance summary (inception to date)
- FZIGTRD: Grant transaction details (can specify dates)

VS.

• FGITRND: Transactions details (specify FY and period range, or all)

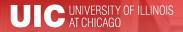

## **Customize My Banner**

- General User Preferences (GUAUPRF)
  - Color schemes
  - My Links

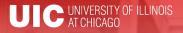

# Resources

- Banner Help Resource Documents:
  - OBFS > Training Center > Job Aids & Training Materials > Banner Help Resource Documents
  - <u>http://www.obfs.uillinois.edu/training/materials/help-</u> resources/
  - <u>Customize User Preferences</u>

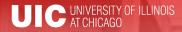

# **Questions or Tips**